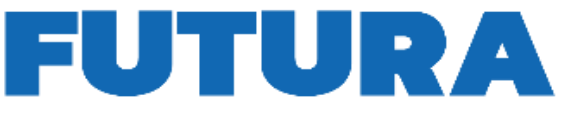

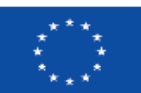

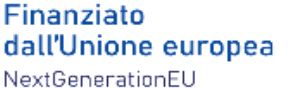

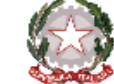

Ministero dell'Istruzione e del Merito

PER L'ITALIA DI DOMA

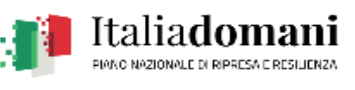

A SCUOLA

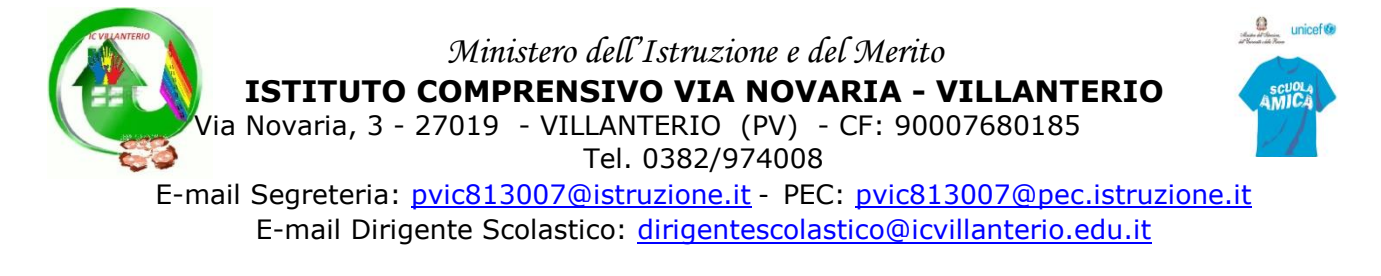

## **COLLABORAZIONE SCUOLA FAMIGLIA - RICEVIMENTO DOCENTI SCUOLA SECONDARIA DI I GRADO – a.s. 2023/24**

## **ISTRUZIONI PER I GENITORI**

I colloqui con i docenti si svolgeranno in presenza nelle singole sedi. Per prenotare un colloquio con un docente del proprio figlio, le famiglie, in possesso delle credenziali d'accesso, possono accedere al portale Argo Didup famiglie (ScuolaNext) da qualsiasi computer o tablet o cellulare collegato ad Internet.

## **COME EFFETTUARE UNA PRENOTAZIONE**

- Nel menu a sinistra della pagina relativa al/alla proprio/a figlio/a cliccare su Servizi Classe poi su Ricevimento genitori per accedere alla finestra da cui si possono prenotare i colloqui con i docenti.
- Compare la finestra Prenotazioni Ricevimento. Cliccando su Nuova Prenotazione in basso a sinistra, compare l'elenco di tutti i docenti del proprio/a figlio/a con la disciplina da loro insegnata.
- Evidenziando il nome del docente con cui si desidera prenotare un colloquio, compare l'elenco delle possibili date relative al periodo di ricevimento. Nella parte inferiore della finestra sono elencati i giorni di ricevimento del docente scelto.
- Scegliendo il giorno desiderato e prenotandosi, il genitore saprà subito qual è il numero d'ordine assegnatogli per il colloquio, in modo da evitare spiacevoli malintesi con gli altri genitori. Sono possibili tre/quattro prenotazioni per uno spazio orario di 55. In caso di urgenza o di difficoltà per prenotare il colloquio negli spazi orari di disponibilità del docente, il genitore inoltra mail all'indirizzo istituzionale del docente, visibile dal portale, motivando la problematica per cui si richiede urgenza e/o differimento di giorno/orario.
- La finestra "Prenotazione" contiene tutti i dati relativi alla prenotazione: nome del docente, indirizzo mail istituzionale del docente, il proprio nominativo, il proprio indirizzo di posta elettronica.
- Cliccare su Conferma per confermare tutti i dati relativi alla prenotazione, chiudere la finestra di dialogo Prenotazione e tornare alla finestra di dialogo Nuova Prenotazione.

L'orario di ricevimento sarà inviato ai rappresentanti di classe dal coordinatore, nonché pubblicato sul sito web dell'IC.

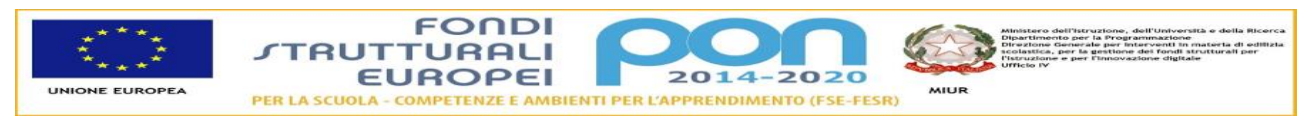